Repeater User Manual PTI-7018N

## **Copyright**

<span id="page-1-0"></span>The contents of this publication may not be reproduced in any part or as a whole, stored, transcribed in an information retrieval system, translated into any language, or transmitted in any form or by any means, mechanical, magnetic, electronic, optical, photocopying, manual, or otherwise, without the prior written permission.

## **Trademarks**

All product, company, brand names are trademarks or registered trademarks of their respective companies. They are used for identification purpose only. Specifications are subject to be changed without prior notice.

### **CE Energy-Related Products Directive 2009/125/EC Information**

Please ask the local distributor, supplier or importer below information:

The related information of Recycle or disposal.

The related information of spare parts issue.

Maintenance service

Please switch the power button to "AP OFF" when you do not use the function of AP router, in order to save electricity power.

### **RF exposure warning**

This equipment must be installed and operated in accordance with provided instructions and the antenna(s) used for this transmitter must be installed to provide a separation distance of at least 20 cm from all persons and must not be co-located or operating in conjunction with any other antenna or transmitter. End-users and installers must be provide with antenna installation instructions and transmitter operating conditions for satisfying RF exposure compliance.

## **FCC Radiation Norm**

This equipment has been tested and found to comply with limits for a Class B digital device pursuant to 47 CFR, Part 2 and Part 15 of the Federal Communication Commission (FCC) rules. Operation is subject to the following two conditions:

- 1. This device may not cause harmful interference
- 2. This device must accept any interference received including interferences that may cause undesired operations.

## **CE Radiation Norm**

This equipment has been tested and found to comply with the limits of the European Council Directive 99/5/EC on the approximation of the law of the member states relating to EN 300 328 V1.7.1 (2006-10), EN 301 489-1 V1.8.1 (2008-04) and EN 301 489-17 V1.3.2 (2008-04) and EN 60950.

## **FCC & CE Compliance Statement**

These limits are designed to provide reasonable protection against radio interference in a residential environment. This equipment can generates, uses and radiate radio frequency energy and, if not installed and used in accordance with the instructions, may cause harmful interference to radio communications.

However, there is no guarantee that interference will not occur in a particular installation. If this equipment does cause harmful interference to radio or television reception, which is found by turning the equipment ON and OFF, the user is encouraged to try to reduce the interference by one or more of the following measures:

- Reorient or relocate the receiving antenna
- Increase the separation between the equipment and the receiver
- Connect the equipment into an outlet on a circuit different from that to which the receiver is connect to
- Consult a dealer or an experienced technician for assistance

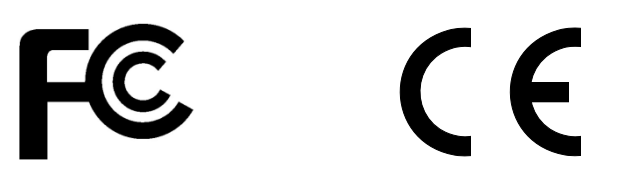

## **CAUTION!**

The Federal Communication Commission warns the user that changes or modifications to the unit not expressly approved by the party responsible for compliance could void the user's authority to operate the equipment.

## **Contents**

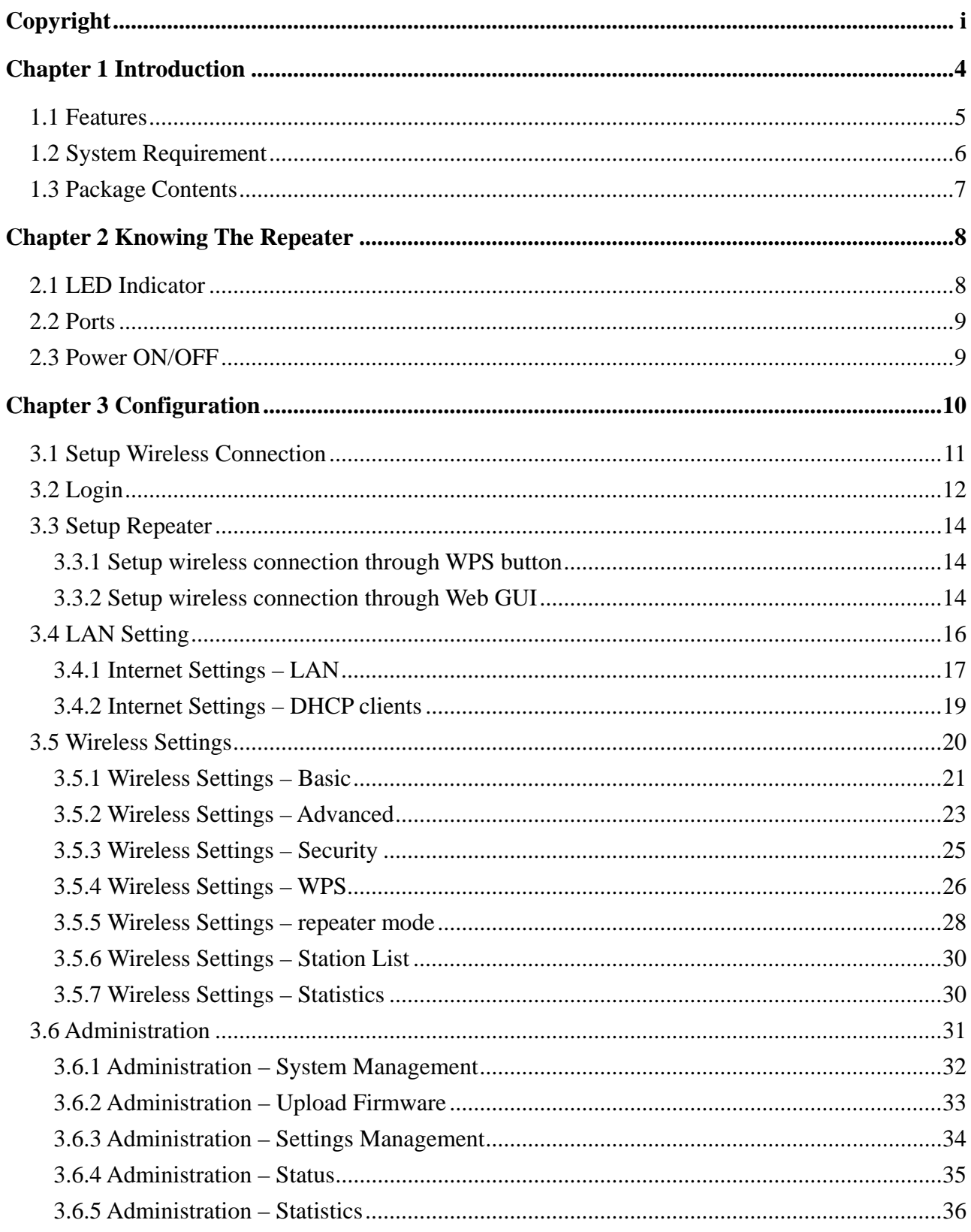

# **Chapter 1 Introduction**

<span id="page-4-0"></span>Thank you for choosing the outstanding repeater. The repeater works with your wireless router to extend the wireless coverage.

To protect the data privacy, the repeater can encrypt wireless transmissions. Security features include Wi-Fi Protected Access 2 (WPA2) security, which encrypts data on your wireless networks. The Repeater support WPS feature..

#### <span id="page-5-0"></span>**1.1 Features**

- **Functions** 
	- Support Repeater.

#### **Wireless**

- IEEE 802.11b/g/n standards compliant.
- Support data rates up to 150Mbps (Auto-Rate Capable).
- Support WEP/WPA/WPA2 Encryption.
- Support WPS.

#### **Ethernet Interface**

- 1 Port Ethernet Interface compliant with IEEE 802.3x standards.
- Automatic MDI/MDIX crossover for 10/100 Base-T port.
- Auto-negotiation and speed-auto-sensing support.

#### **Network Management**

- Web-based Management
- Firmware upgrade via HTTP/TFTP
- System Log

### <span id="page-6-0"></span>**1.2 System Requirement**

Check and confirm that your system is with the following minimum requirements:

- Personal computer (PC/Notebook).
- **Pentium III compatible processor and above.**
- Wireless LAN card or IEEE 802.11b/g/n Wireless adaptor installed with TCP/IP protocol.
- 64 MB RAM or more.
- 50 MB of free disk space (Minimum).
- **Internet Browser.**
- CD-ROM Drive.

### <span id="page-7-0"></span>**1.3 Package Contents**

The Repeater package contains the following items:

- One Repeater
- **n** One Quick Setup Guide

If any of the above items are damaged or missing, please contact your dealer immediately.

# **Chapter 2 Knowing The Repeater**

## <span id="page-8-0"></span>**2.1 LED Indicator**

The Repeater's LED indicators display information about the device's status.

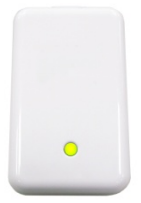

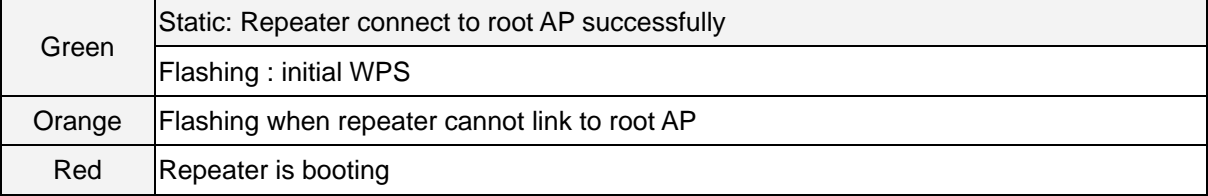

#### <span id="page-9-0"></span>**2.2 Ports**

The ports of the Repeater contain LAN Ethernet port, Reset Button and WPS button.

To **"Reset"** the repeater to factory defaults:

- **E** Ensure that the device is powered on.
- Press the Reset button for more than 5 seconds and release. Wait for 60 seconds after release the Reset button. Do not power off the device during the reset process.
- The default settings are now restored after 60 seconds.

To setup **WPS** via WPS button:

**Press the WPS button and release.** 

#### **2.3 Power ON/OFF**

The Power ON/OFF Button of Repeater.

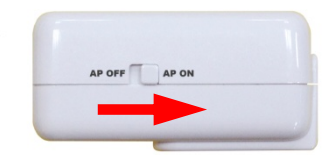

# **Chapter 3 Configuration**

<span id="page-10-0"></span>For your convenience, the web GUI allows you to configure Repeater using web browser.

This chapter will explain all the functions in this Web GUI.

Please turn ON the wireless adapter of PC first.

#### <span id="page-11-0"></span>**3.1 Setup Wireless Connection**

 Center. **Step 1**: Open Control Panel -> Network and Sharing

| Carl Control Panel > All Control Panel Items ><br>Adjust your computer's settings |                                      |   |                                         |              |                         | <b>SCREENING</b><br>1 +y Statch Corona Forest<br>D.<br>View by: Large idons |                               |   |
|-----------------------------------------------------------------------------------|--------------------------------------|---|-----------------------------------------|--------------|-------------------------|-----------------------------------------------------------------------------|-------------------------------|---|
|                                                                                   |                                      |   |                                         |              |                         |                                                                             |                               |   |
|                                                                                   | <b>BitLocker Drive Encryption</b>    |   | Color Management                        |              | Credential Manager      |                                                                             | Date and Time                 |   |
|                                                                                   | Default Programs                     |   | Desktop Gadgets                         |              | Device Manager          |                                                                             | <b>Devices and Printers</b>   |   |
|                                                                                   | Display                              | G | Ease of Access Center                   | л            | Flash Player            |                                                                             | <b>Folder Options</b>         |   |
|                                                                                   | Fonts                                |   | Getting Started                         |              | HomeGroup               |                                                                             | Indexing Options              |   |
|                                                                                   | <b>Internet Options</b>              |   | Java Plug-in                            |              | Keyboard                |                                                                             | Location and Other<br>Sensors |   |
|                                                                                   | Mouse                                |   | <b>LL</b> Network and Sharing<br>Center | <b>CONTE</b> | Notification Area Icons | <b>OCM</b><br>CSA                                                           | <b>OCM Country Selection</b>  |   |
|                                                                                   | Parental Controls                    |   | Performance Information<br>and Tools    | ч            | Personalization         |                                                                             | Phone and Modern              |   |
|                                                                                   | Power Options                        | 阀 | Programs and Features                   |              | Recovery                |                                                                             | Region and Language           |   |
|                                                                                   | RemoteApp and Desktop<br>Connections | œ | Sound                                   | ö            | Speech Recognition      |                                                                             | <b>Sync Center</b>            |   |
|                                                                                   | System                               |   | Taskbar and Start Menu                  |              | Troubleshooting         |                                                                             | <b>NA</b> User Accounts       |   |
|                                                                                   | Windows CardSpace                    |   | 验 Windows Defender                      |              | Windows Firewall        |                                                                             | Windows Update                | G |

**Step 2**: Click on the **Connect to a network**..

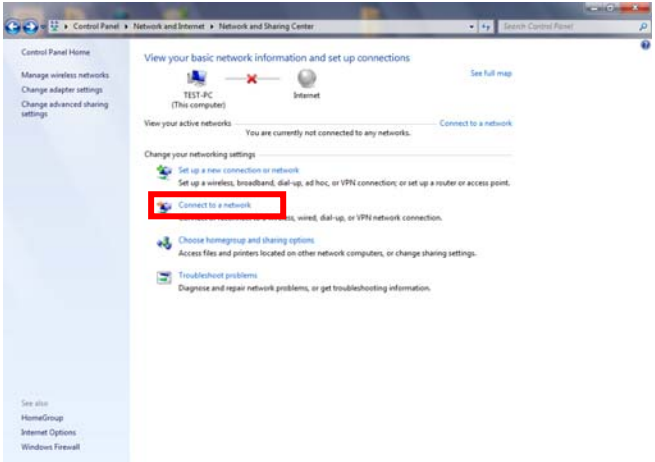

**Step 3**: **Choose 7018n to connect**.

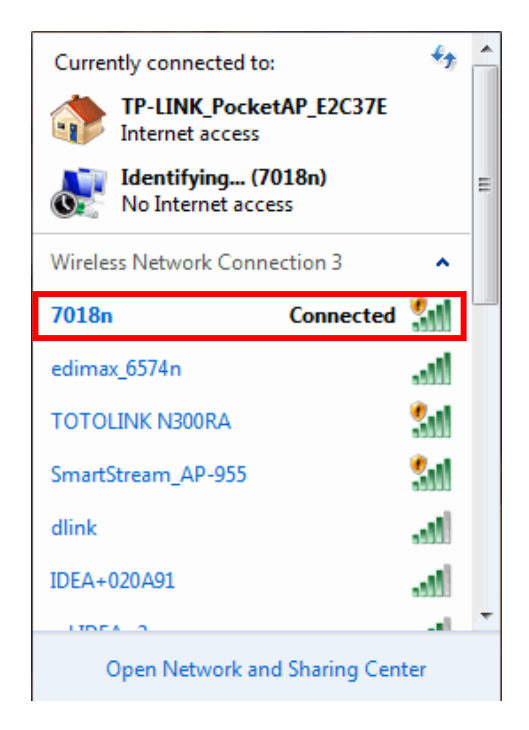

#### **Step 4**: **Fill in Security Key "12345678"**, then press **"OK"**

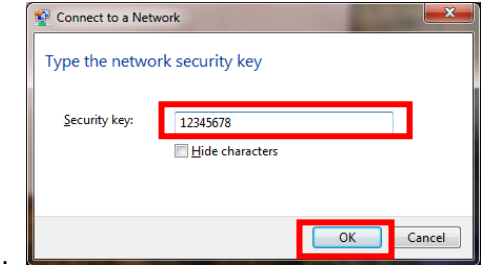

### <span id="page-12-0"></span>**3.2 Login**

To access the Repeater configuration screens, follow the following steps will enable you to log into the Repeater.

1. Launch your web browser, and enter the Repeater's IP Address: **"10.10.10.254"** in the address field then press the **"Enter"** key to login.

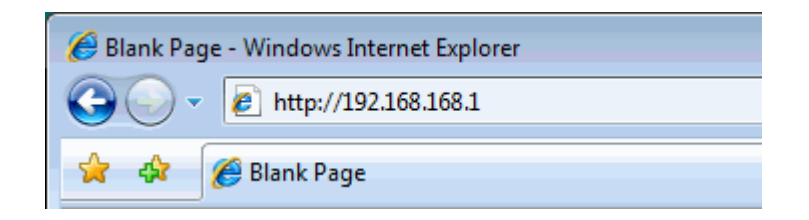

**2.** Enter the default **User name**: **"admin"** and **Password**: **"admin"**. Then press **"OK"** to login.

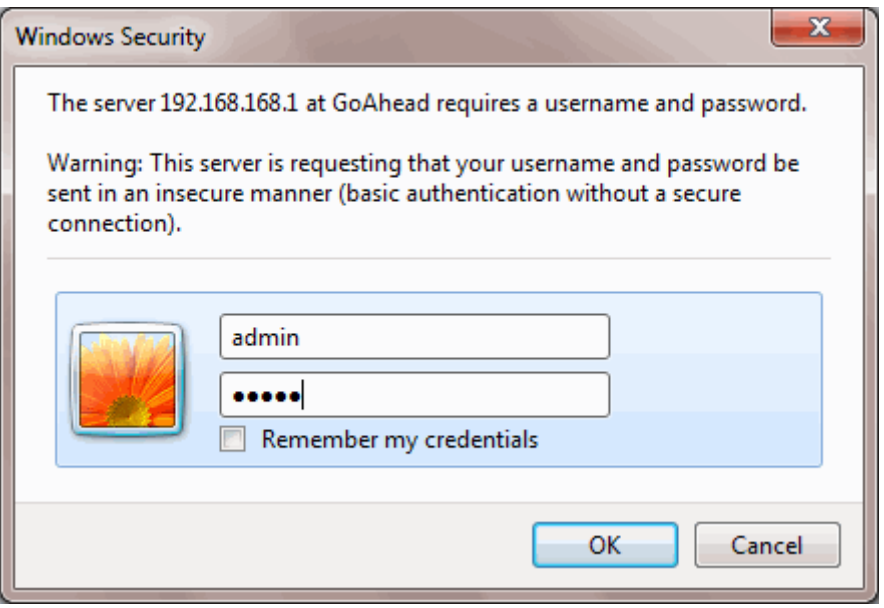

3. Here is the Homepage.

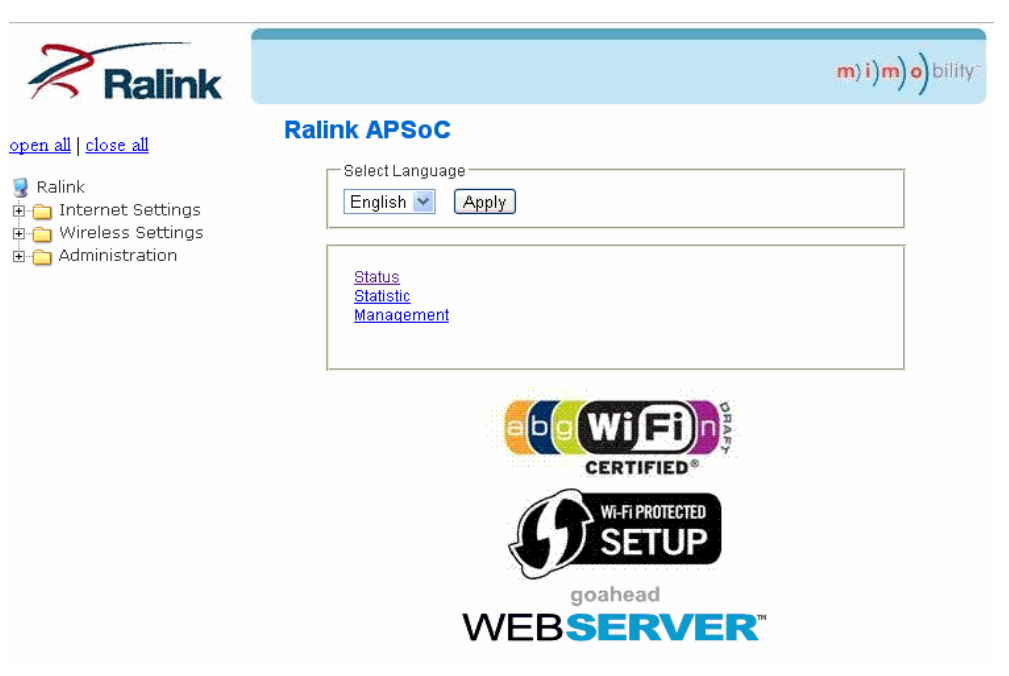

#### <span id="page-14-0"></span>**3.3 Setup Repeater**

#### **3.3.1 Setup wireless connection through WPS button**

If your root wireless router supports the WPS function through Push Button Configuration (PBC), you can setup a wireless connection between the repeater and the root wireless router by pressing the WPS button.

- 1. Press the WPS button of your root wireless router.
- 2. Press the WPS button of Repeater. The LED will start to blink. When the LED is static Green, it indicates that the Repeater connects to the root wireless router successfully.
- 3. Connect your Laptop or Mobile to the SSID of repeater and they will get the IP address from root wireless router.

#### **3.3.2 Setup wireless connection through Web GUI**

You could setup repeater mode and connect to root AP to extend wireless coverage.

1. Click Wireless Settings-> repeater mode. Click Scan network button first.

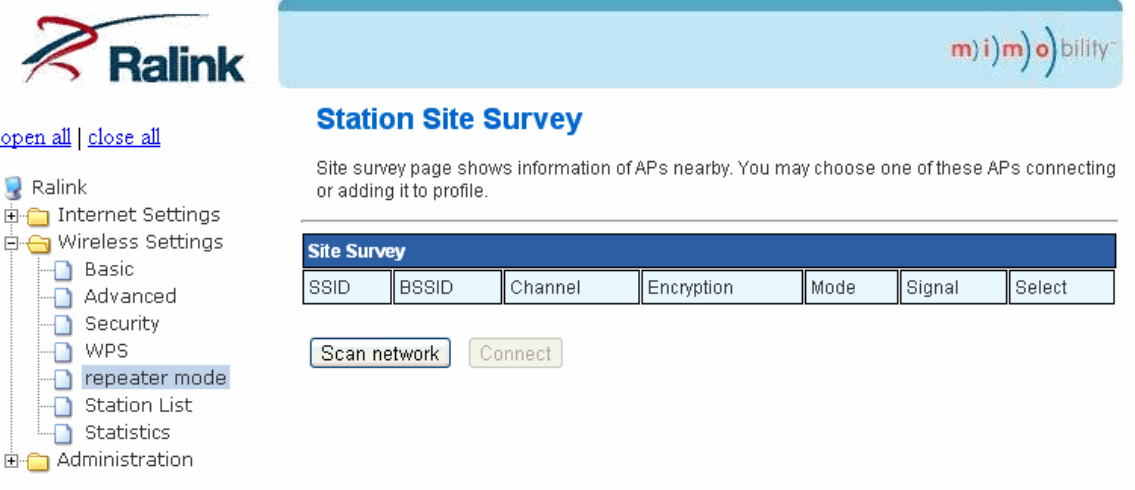

2. Select a root AP and click connect.

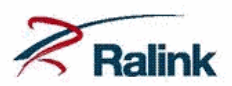

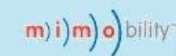

#### open all | close all

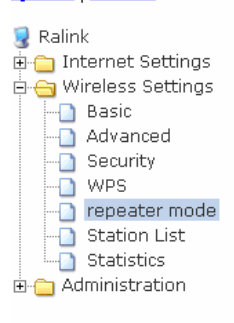

#### **Station Site Survey**

Site survey page shows information of APs nearby. You may choose one of these APs connecting or<br>adding it to profile.

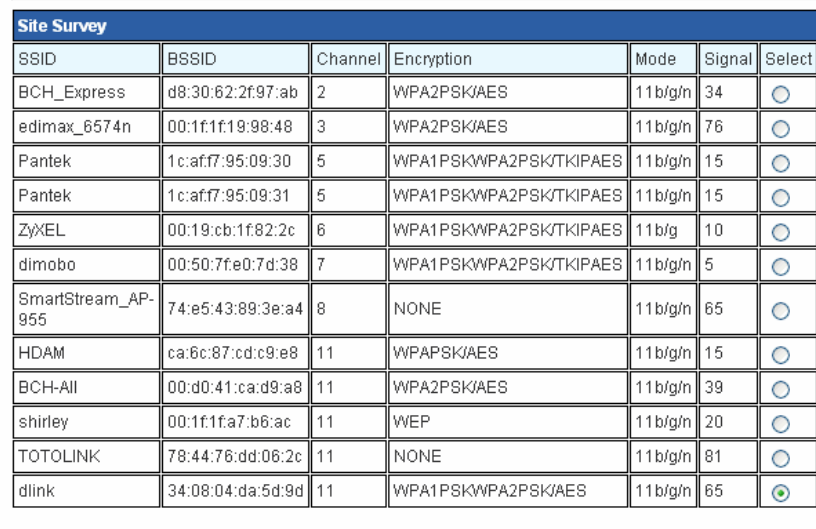

[Scan network] [Connect]

3. Fill in the wireless password of root AP in Pass Phrase and click Apply.

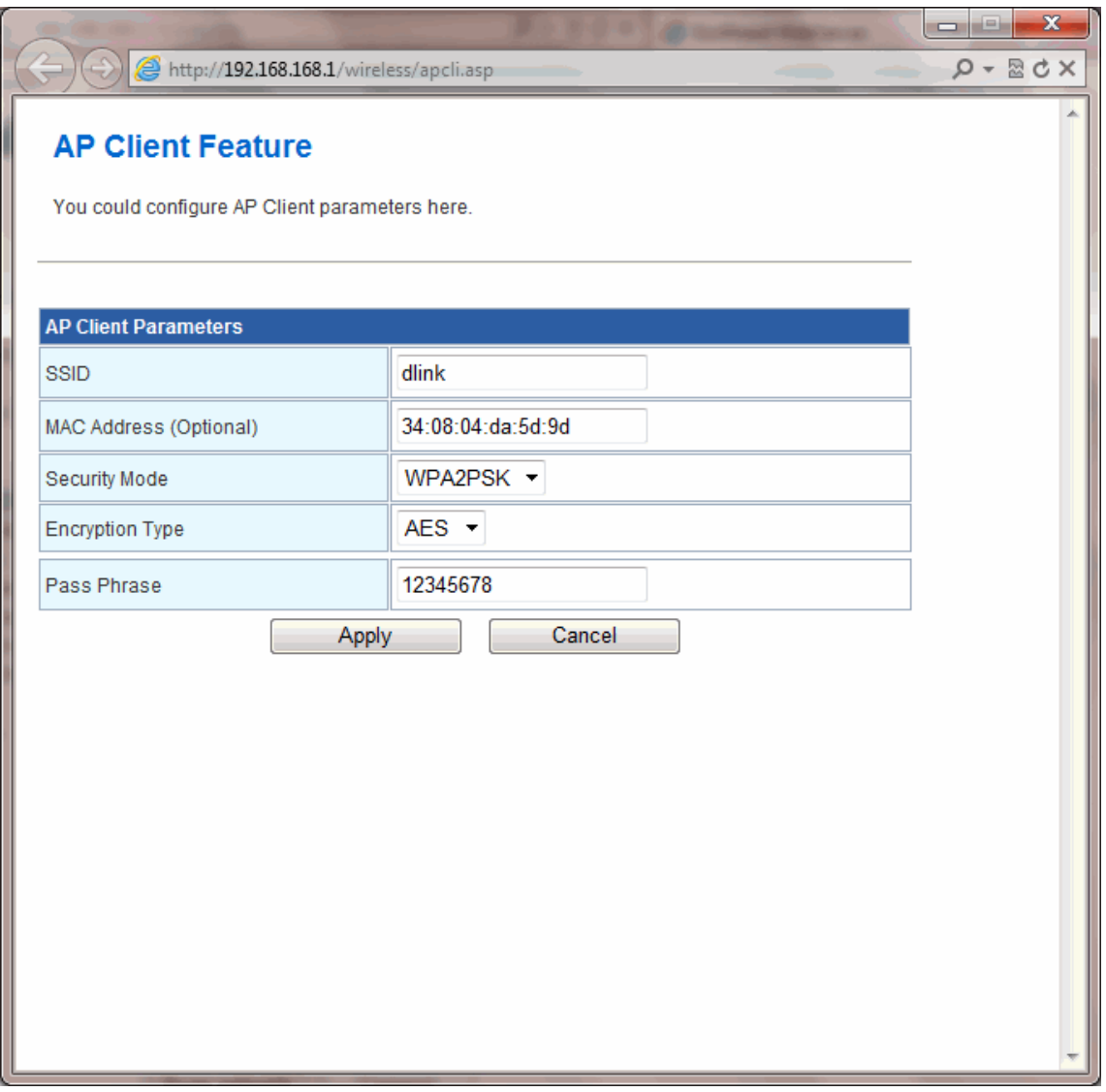

### <span id="page-16-0"></span>**3.4 LAN Setting**

The Internet Settings configures the device the LAN IP address and DHCP server.

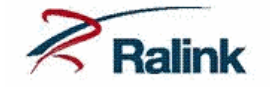

#### open all | close all

You may enable/disable networking functions and configure their parameters as your wish.

**Local Area Network (LAN) Settings** 

 $(m)$ i) $(m)$ o) bility

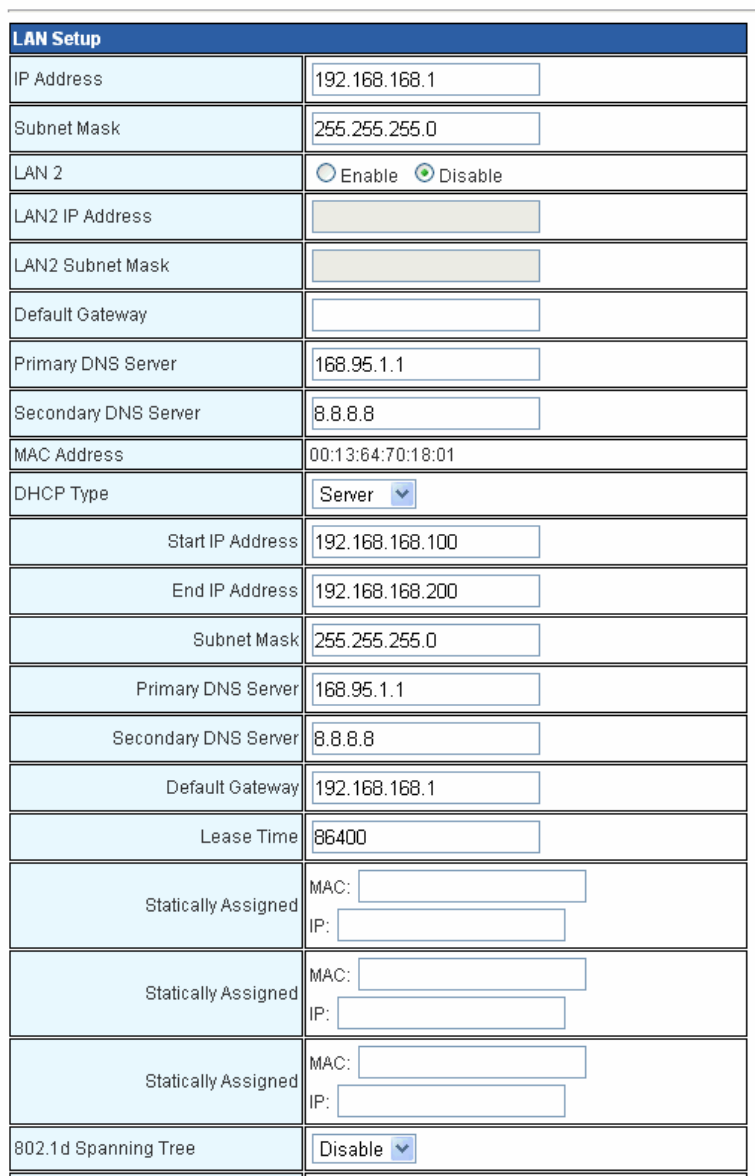

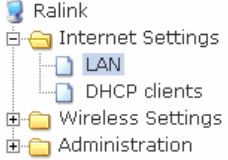

#### <span id="page-17-0"></span>**3.4.1 Internet Settings – LAN**

This page is used to configure the parameters for local area network which connects to the Repeater. Here you may change the setting for IP address, subnet mask, DHCP, etc..

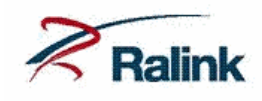

#### open all | close all

Ralink ं<br>□ Internet Settings  $\Box$  LAN DHCP clients  $\overline{\mathbb{P}}$  Wireless Settings **E** Administration

#### **Local Area Network (LAN) Settings**

You may enable/disable networking functions and configure their parameters as your wish.

 $(m)$ i)m)o)bility

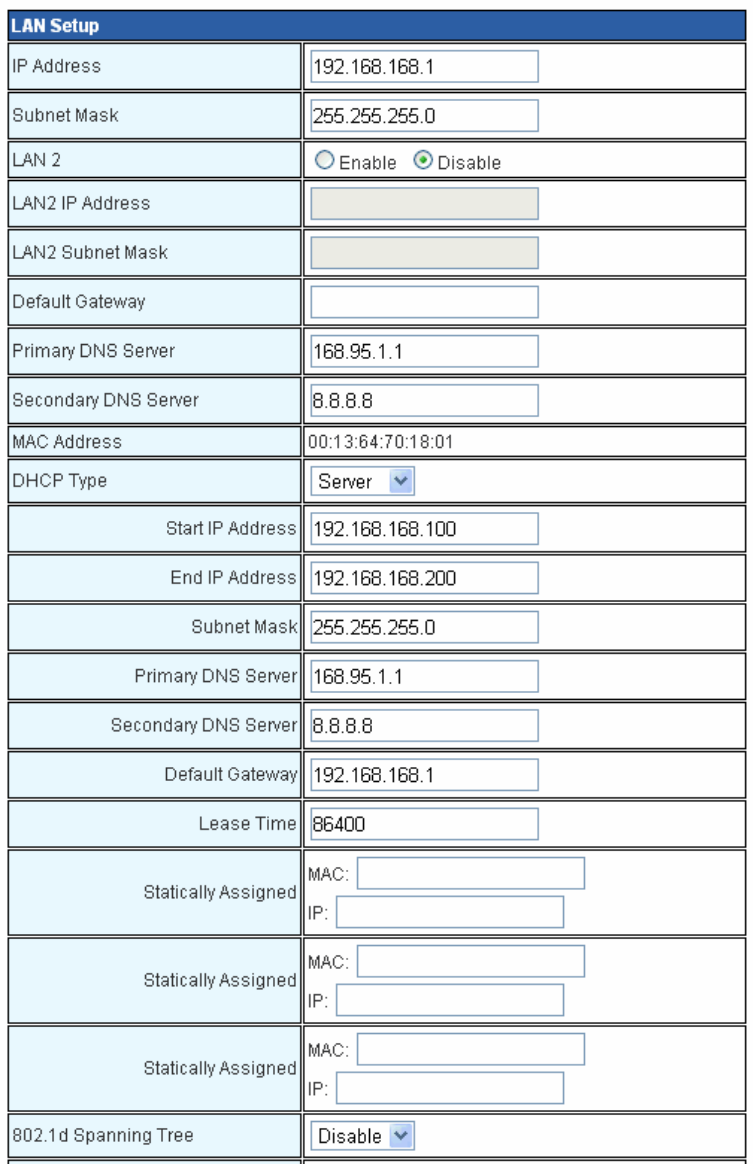

#### Fields in this page:

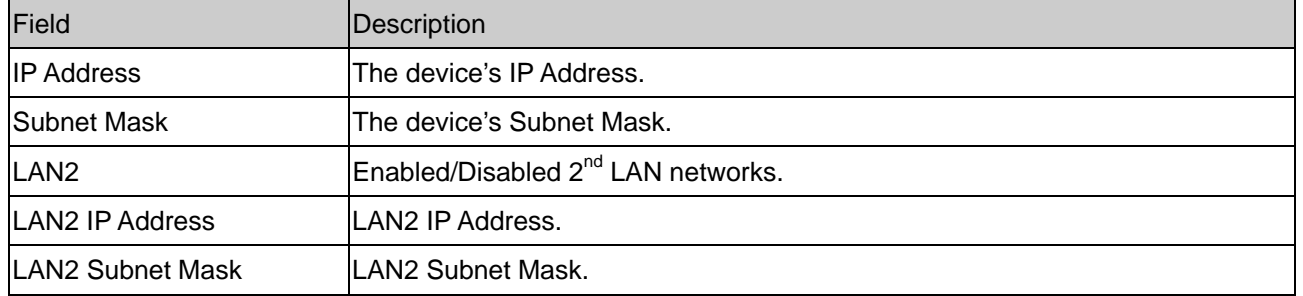

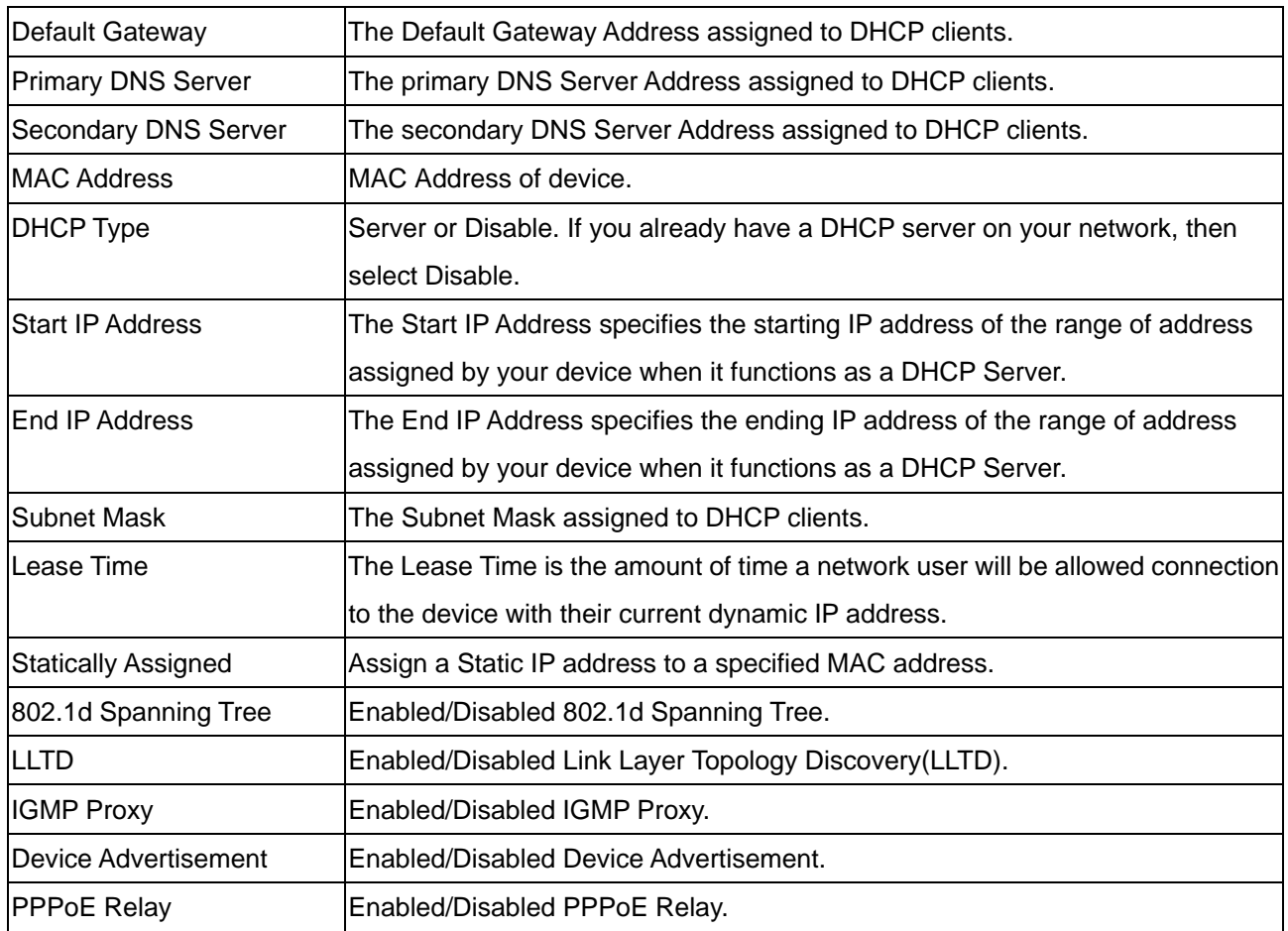

Function buttons in this page:

### **Apply**

Click to save the setting to the configuration.

## <span id="page-19-0"></span>**3.4.2 Internet Settings – DHCP clients**

You may monitor DHCP clients here.

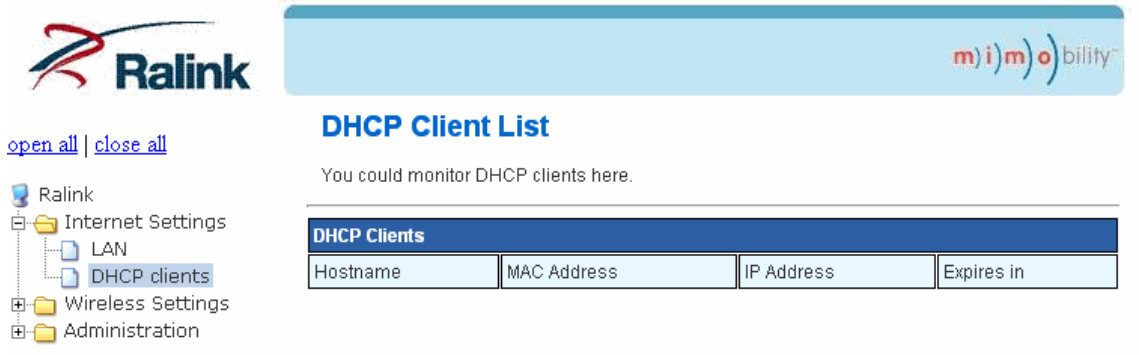

### <span id="page-20-0"></span>**3.5 Wireless Settings**

You can view Wireless Settings link in the left navigation bar. Following are the options available under Wireless Settings:

- **Basic** 
	- Advanced
	- **B** Security
	- WPS
	- Repeater mode
	- **Station List**
	- **Statistics**

<span id="page-21-0"></span>To configure the wireless basic settings, click on the **Basic** link ( Wireless Settings > Basic ) in the left navigation bar. A screen is displayed as shown in following figure.

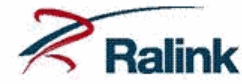

#### open all | close all

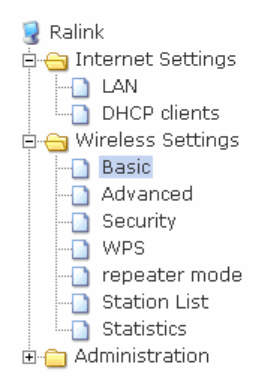

#### **Basic Wireless Settings**

You could configure the minimum number of Wireless settings for communication, such as<br>Network Name (SSID) and Channel. The Access Point can be set simply with only the minimum setting items.

m) i) m) o) bility

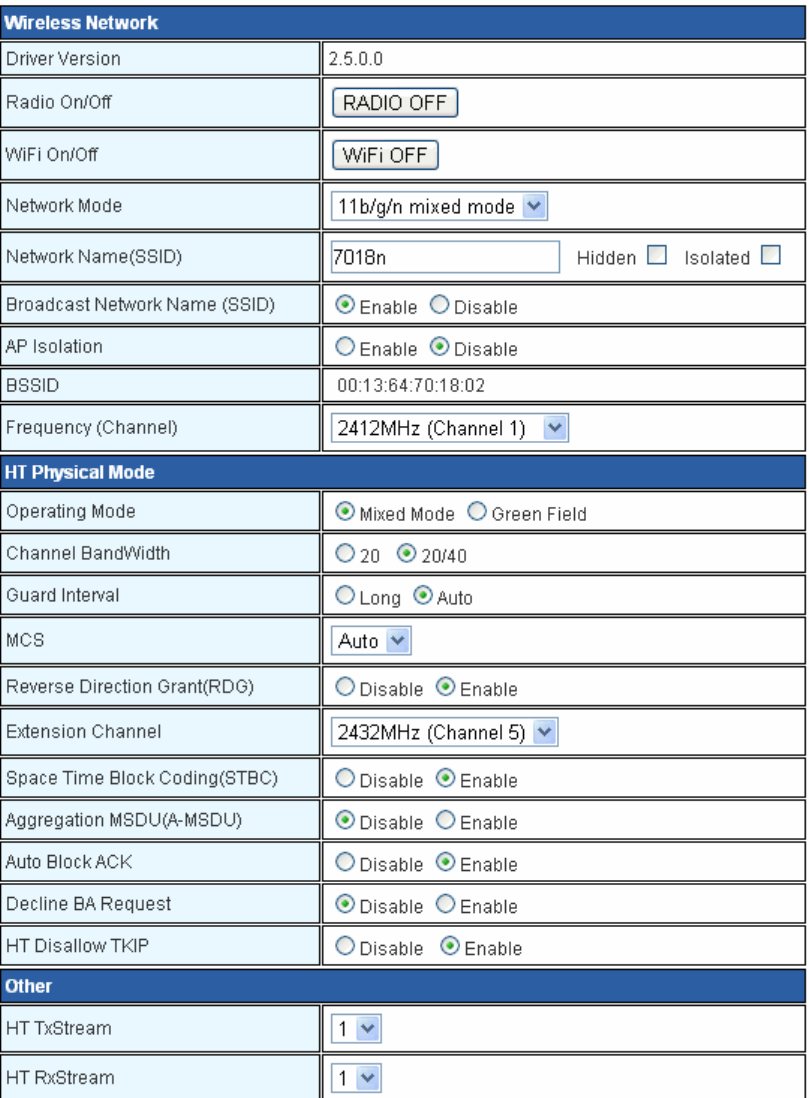

#### Fields in this page:

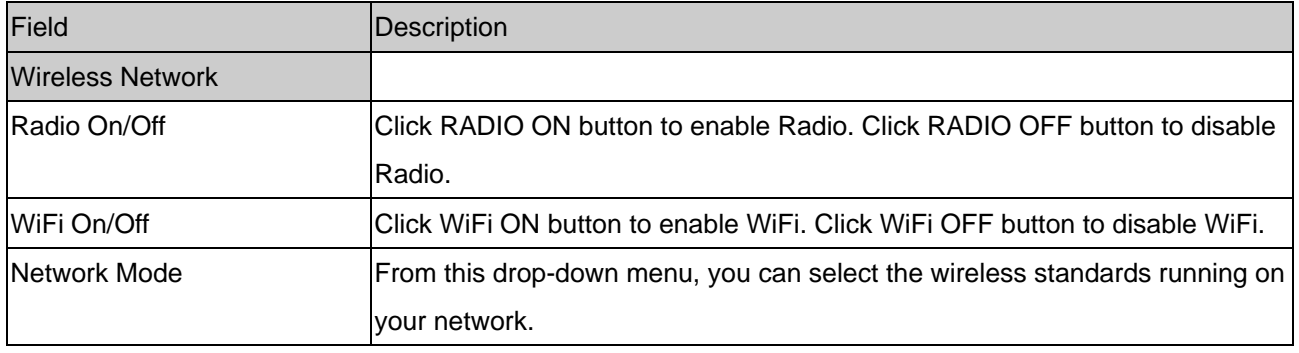

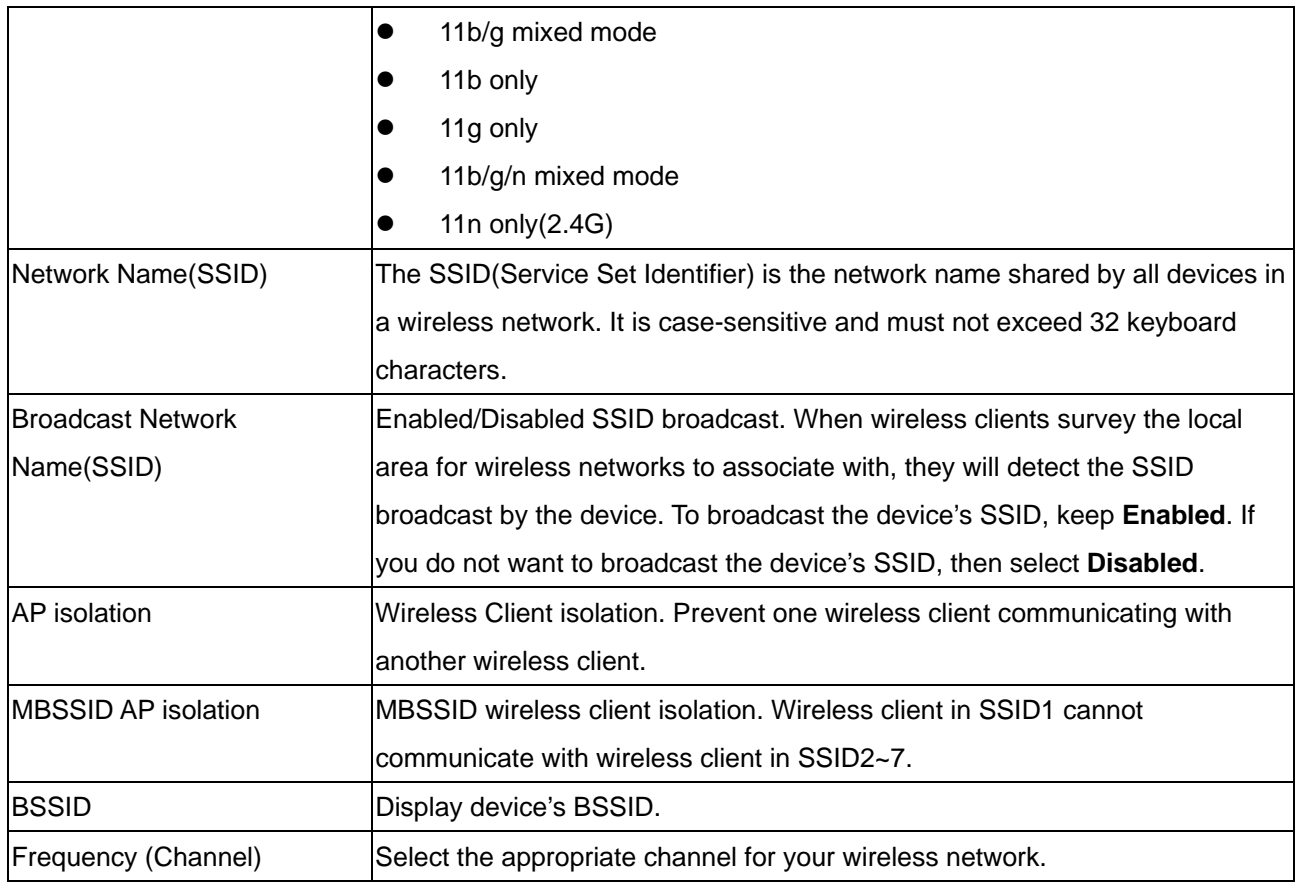

Function buttons in this page:

#### **Apply**

Click to save the setting to the configuration.

### <span id="page-23-0"></span>**3.5.2 Wireless Settings – Advanced**

This page allows advanced users who have sufficient knowledge of wireless LAN. These setting shall not be changed unless you know exactly what will happen for the changes you made on your device.

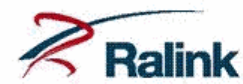

#### open all close all

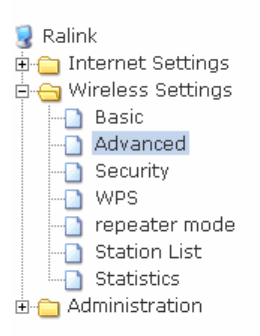

#### **Advanced Wireless Settings**

Use the Advanced Setup page to make detailed settings for the Wireless. Advanced Setup<br>includes items that are not available from the Basic Setup page, such as Beacon Interval, Control<br>Tx Rates and Basic Data Rates.

 $(m)$ i) $(m)$ o) bility

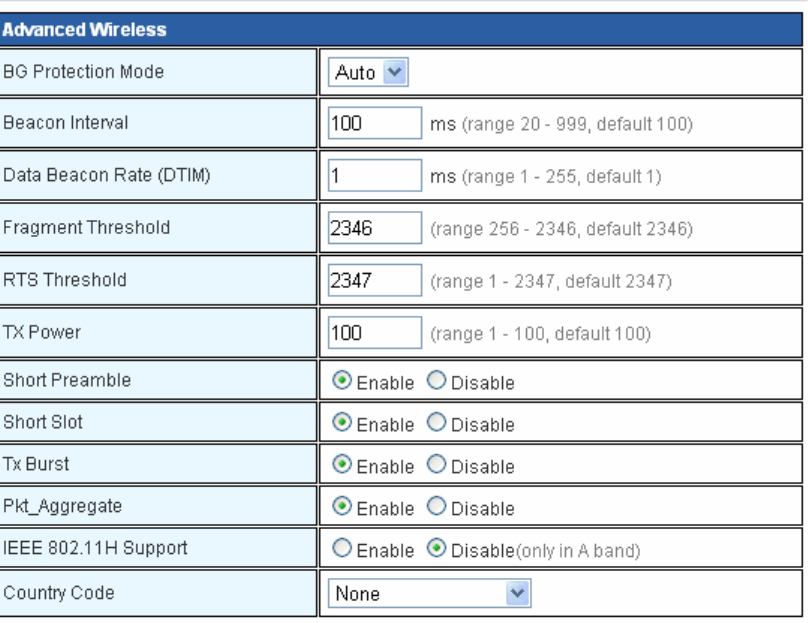

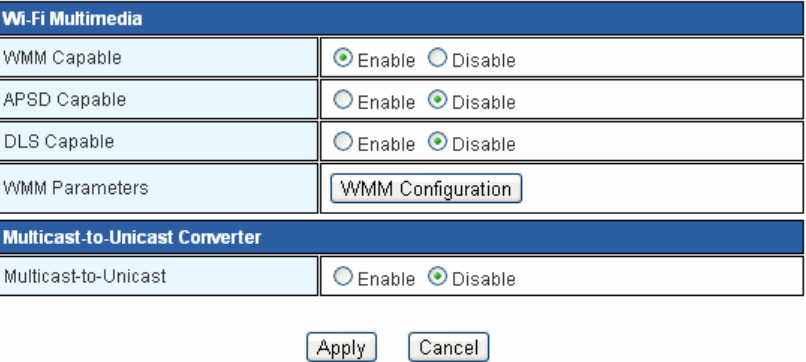

#### Fields in this page:

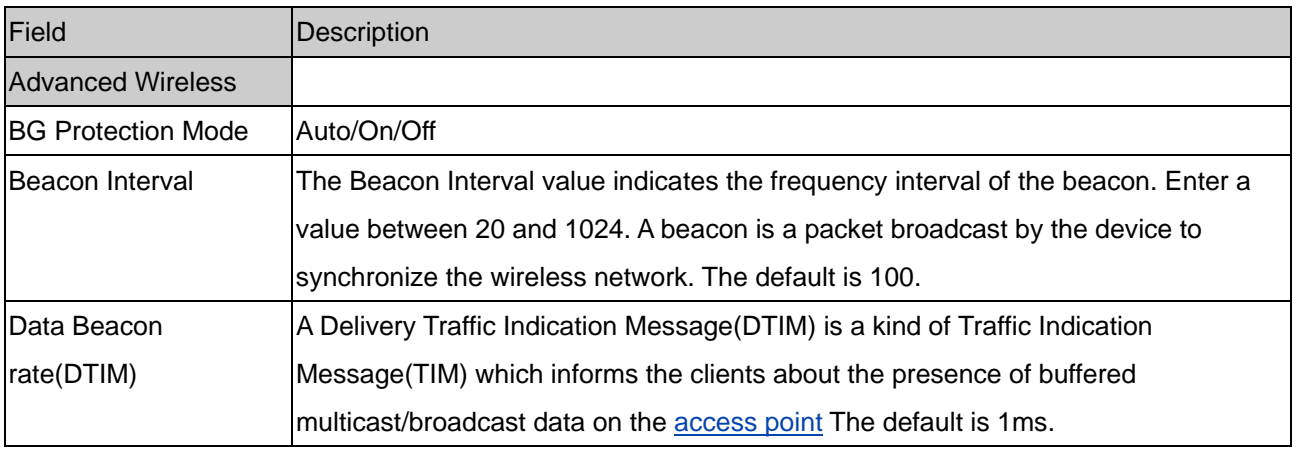

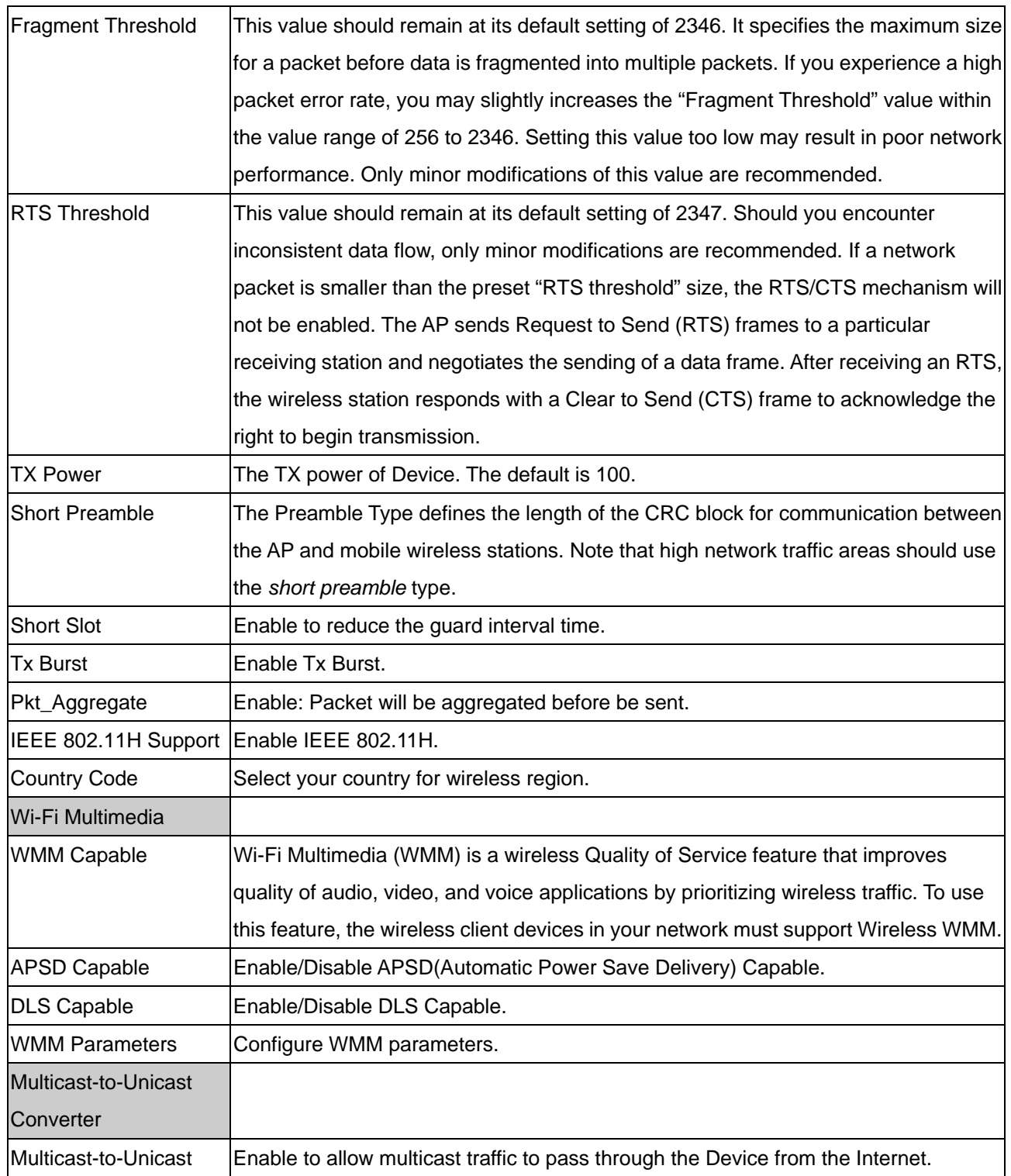

### Function buttons in this page:

### **Apply**

Click to save the setting to the configuration.

#### <span id="page-25-0"></span>**3.5.3 Wireless Settings – Security**

This screen allows you to setup the wireless security. Turn on WEP or WPA by using encryption keys could prevent any unauthorized access to your WLAN.

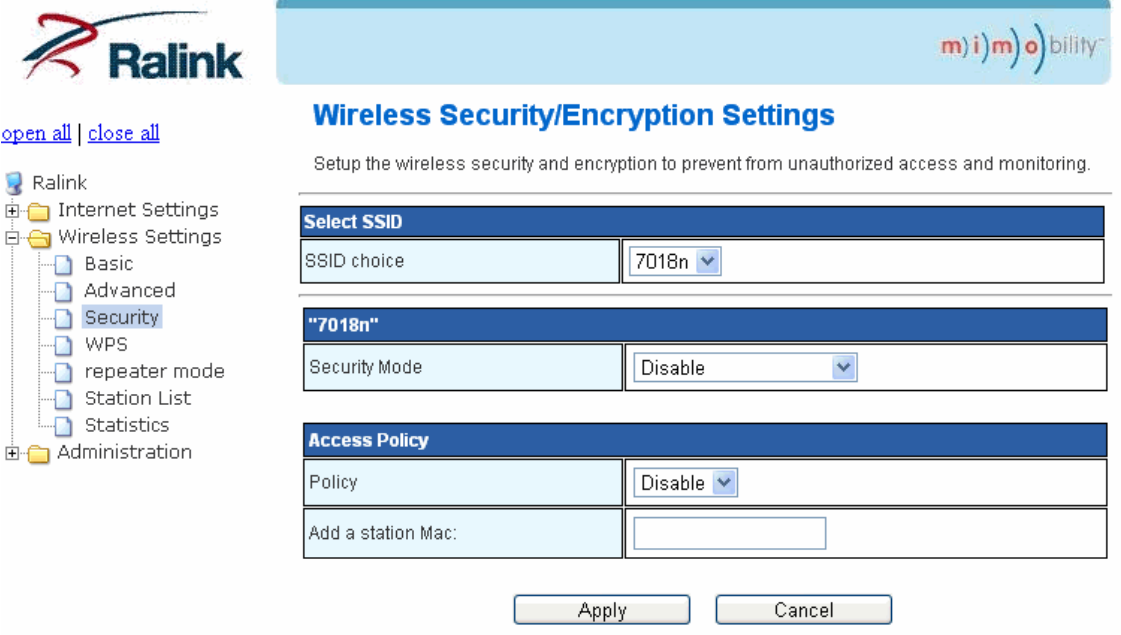

#### Fields in this page:

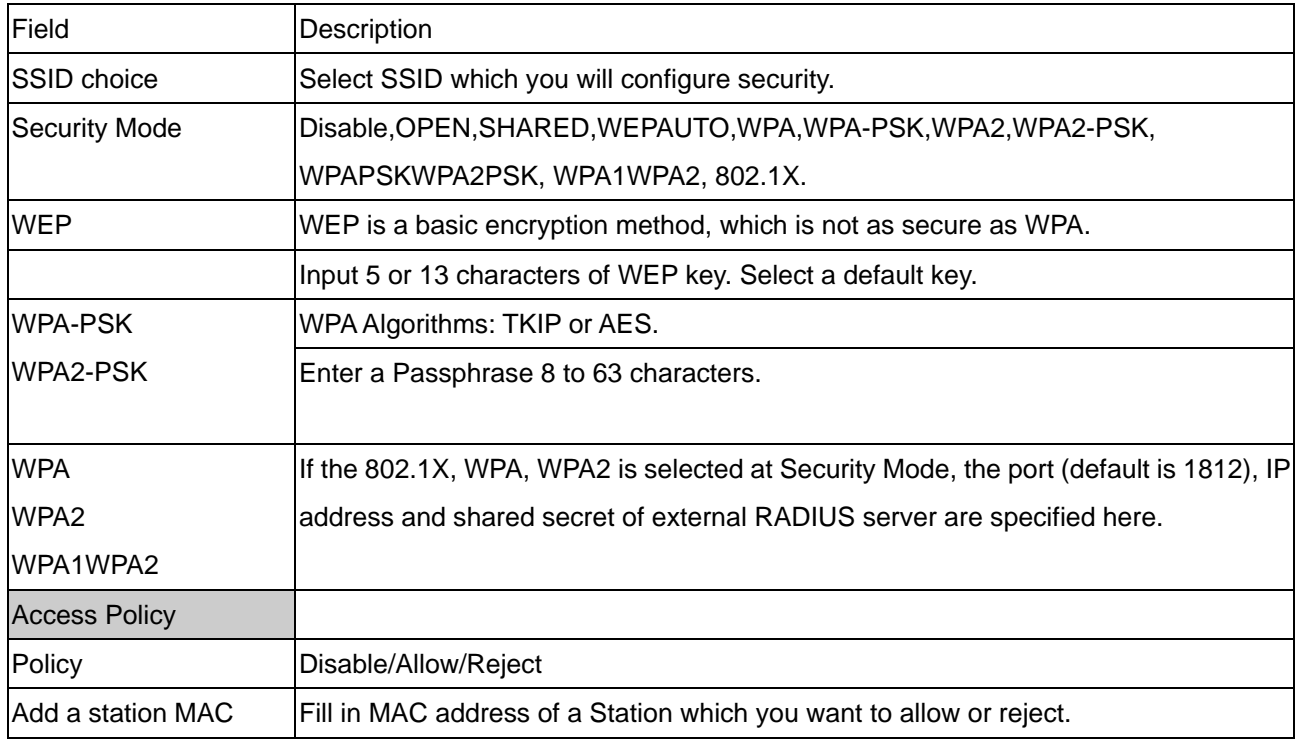

Function buttons in this page:

#### **Apply**

Click to save the setting to the configuration.

<span id="page-26-0"></span>This page allows you to change the setting for WPS( Wi-Fi Protected Setup). Using this feature could let your wireless client automatically synchronize its setting and connect to the Device in a minute without any hassle.

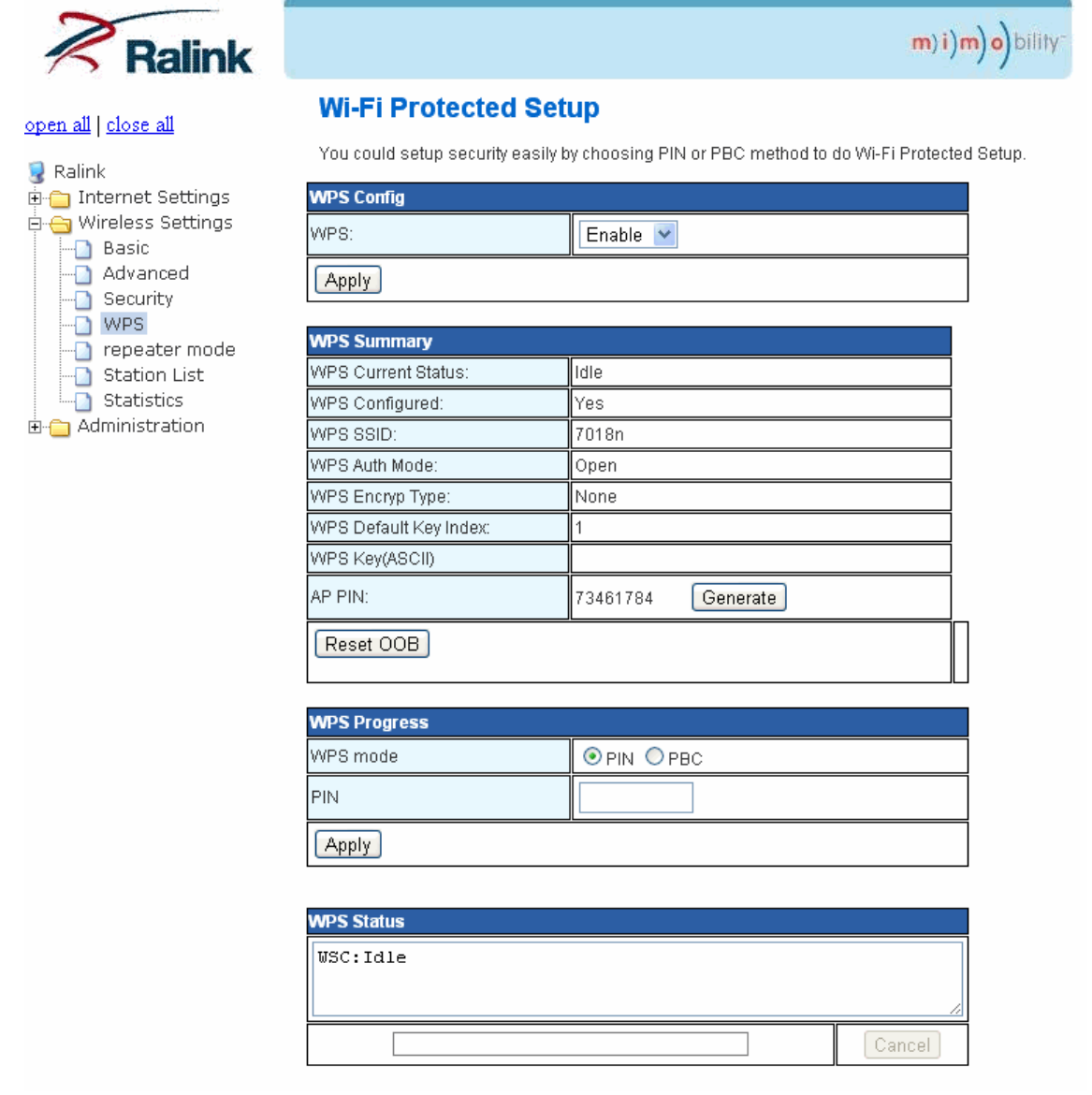

There are three methods available. Use the method that applies to the client device you are configuring.

Note: WPS configures one client device at a time. Repeat the instructions for each client device that supports WPS.

- **WPS button Use this method if your client device has a WPS button.** 
	- a. Click or press the **WPS** button on the client device.
	- b. Click the **WPS** button on the Device's WPS button.

The WPS LED flashes for two minutes during the WPS process and lights up when the WPS process is successful.

- **Enter Client Device PIN on Device** Use this method if your client device has a WPS PIN (Personal Identification Number).
	- a. Enter the PIN from the client device in the field on the Device's WPS setup screen.
	- b. Click the **Apply** button on the Device's WPS setup screen.
- **Enter Device PIN on Client Device** Use this method if your client device asks for the Device's PIN.
	- a. On the client device, enter the PIN listed on the Device's WPS setup screen.
	- b. Refer to your client device or its documentation for further instructions.

#### <span id="page-28-0"></span>**3.5.5 Wireless Settings – repeater mode**

You could setup repeater mode and connect to root AP to extend wireless coverage.

1. Click Scan network button first.

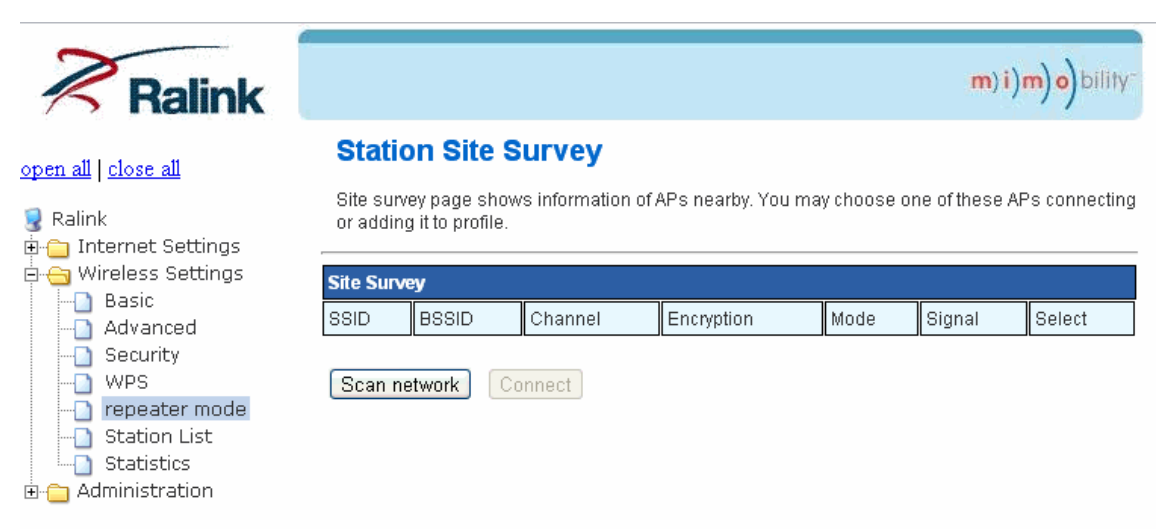

2. Select a root AP and click connect.

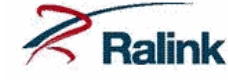

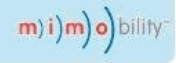

#### **Station Site Survey**

## open all close all

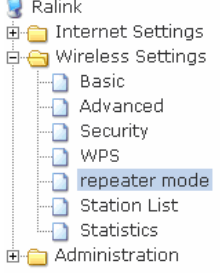

Site survey page shows information of APs nearby. You may choose one of these APs connecting or<br>adding it to profile.

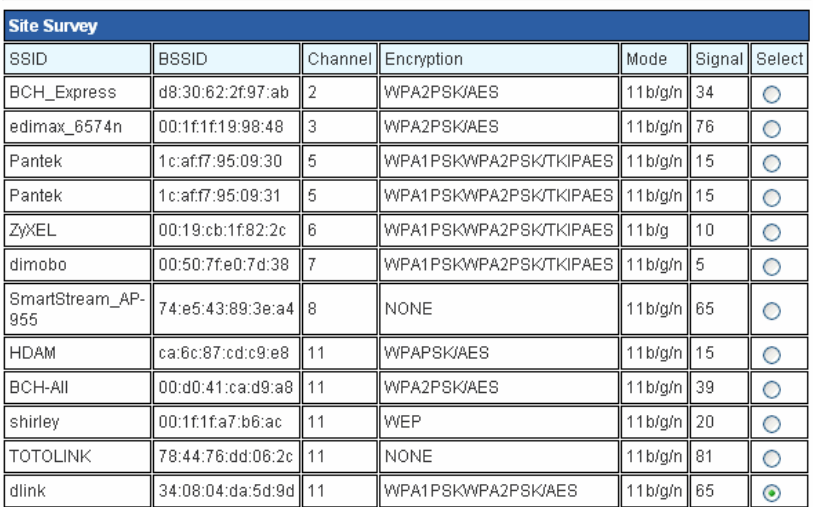

Scan network Connect

3. Fill in the wireless password of root AP in Pass Phrase and click Apply.

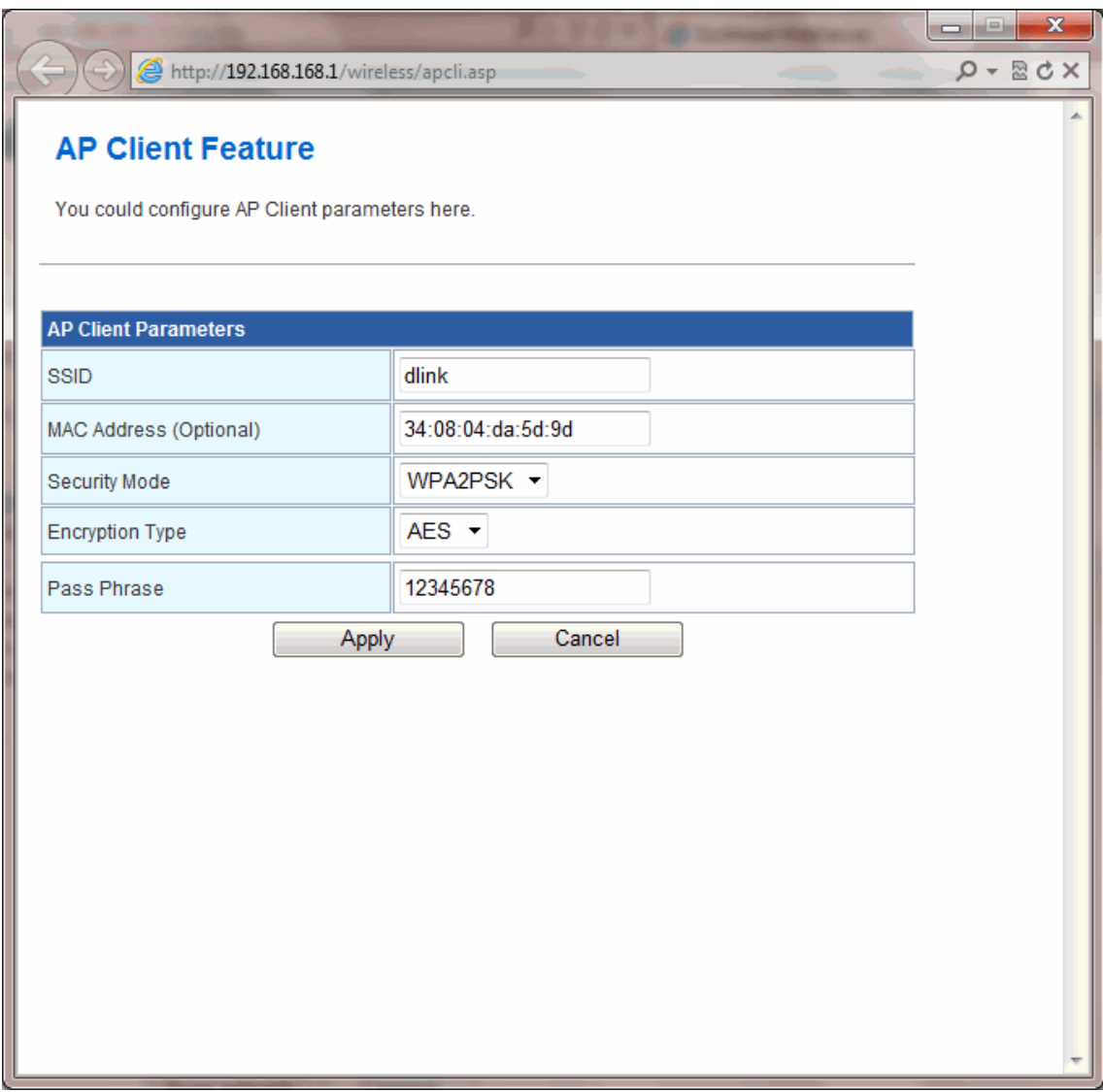

### <span id="page-30-0"></span>**3.5.6 Wireless Settings – Station List**

You could monitor stations which associated to the Device here.

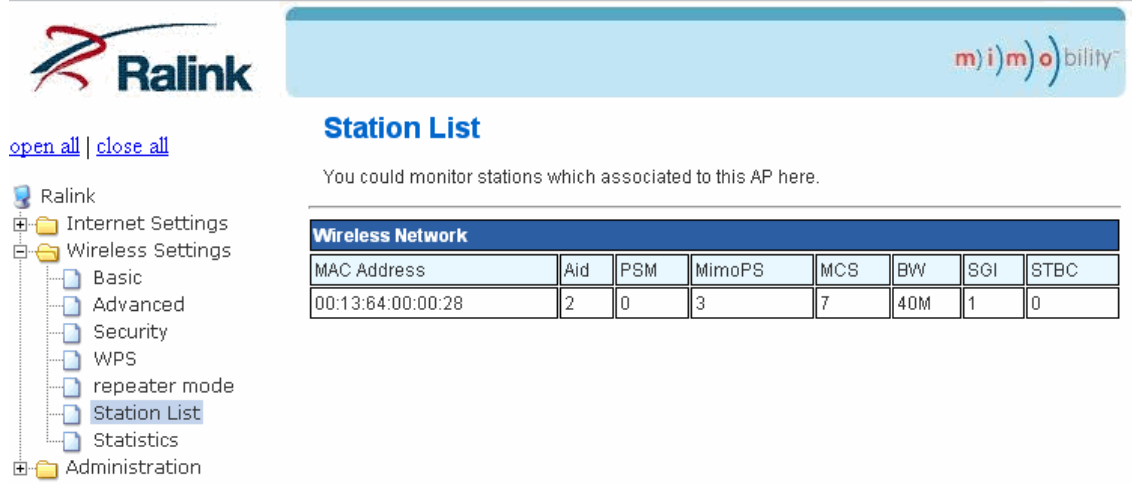

## **3.5.7 Wireless Settings – Statistics**

You could monitor wireless TX and RX statistics here.

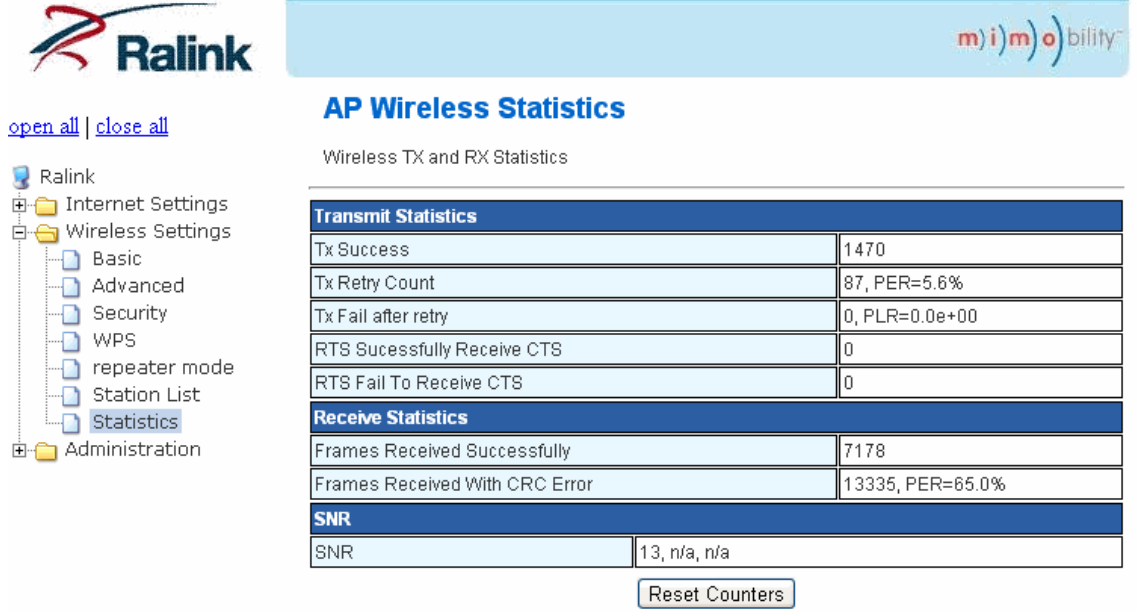

### <span id="page-31-0"></span>**3.6 Administration**

The **Administration** page allows you to manage your device.

You can view Administration link in the left navigation bar. Following are the options available under Management:

- **Management**
- **Upload Firmware**
- Settings Management
- **Status**
- **Statistics**
- System Command
- **System Log**

### <span id="page-32-0"></span>**3.6.1 Administration – System Management**

You may configure administrator account and password.

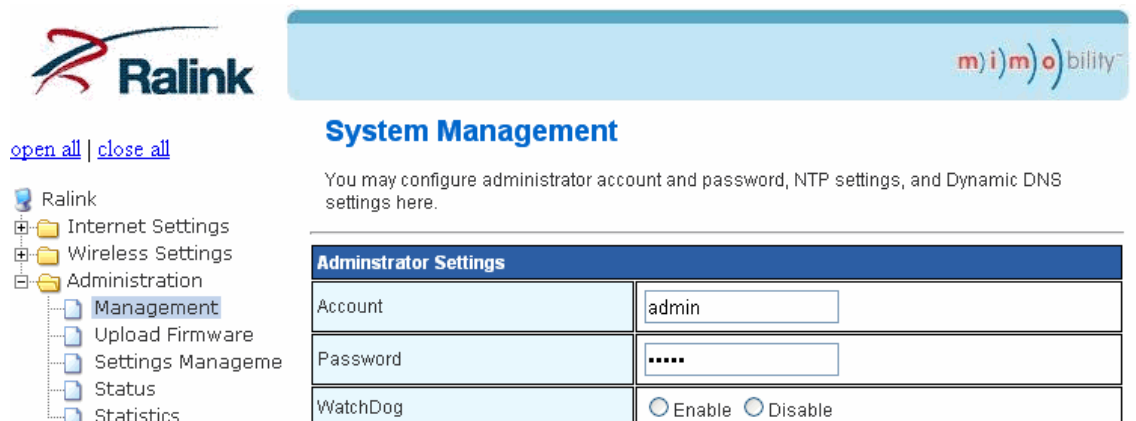

[Apply]  $\boxed{\text{Cancel}}$ 

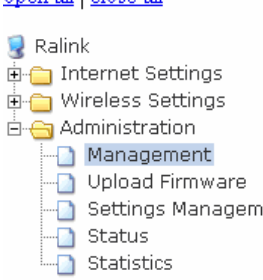

### <span id="page-33-0"></span>**3.6.2 Administration – Upload Firmware**

 The Upgrade Firmware screen allows you to upgrade the Device's firmware. Do not upgrade the firmware unless you are experiencing problems with the Device or the new firmware has a feature you want to use.

## <span id="page-34-0"></span>**3.6.3 Administration – Settings Management**

 You might save system settings by exporting them to a configuration file, restore them by importing the file, or reset them to factory default.

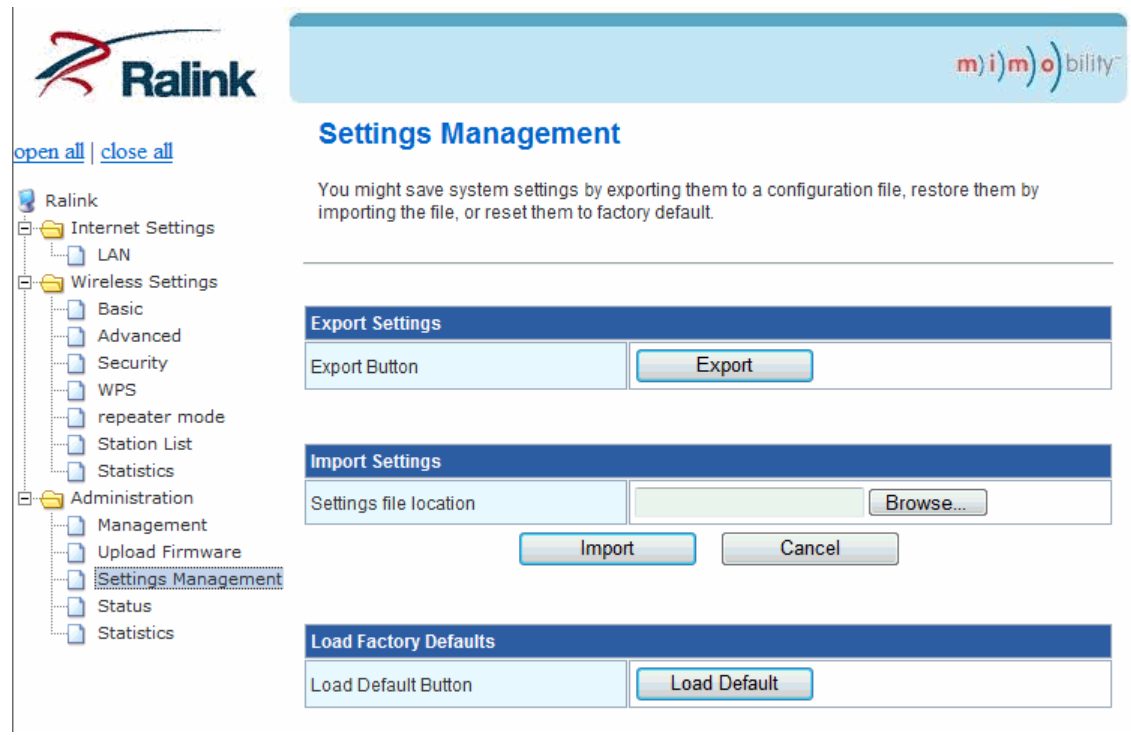

#### Fields in this page:

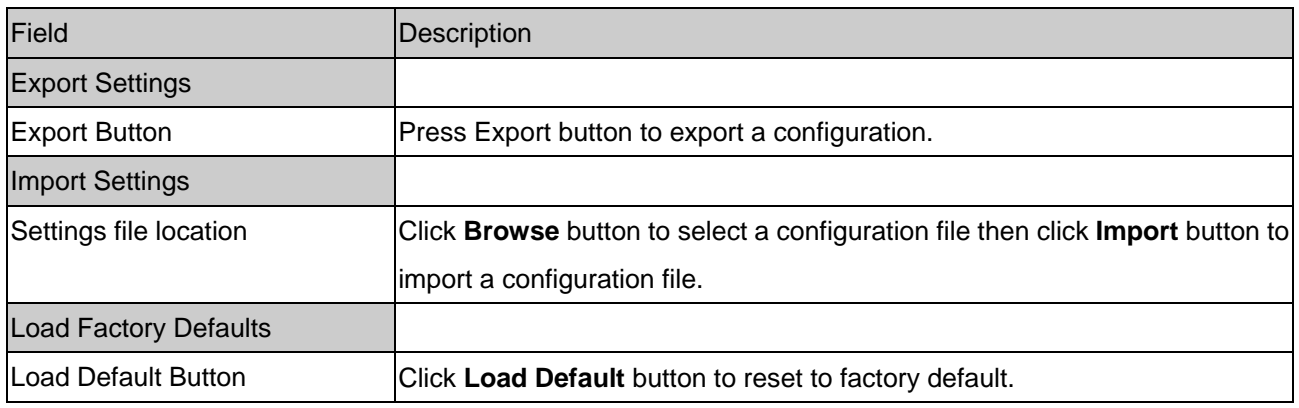

#### <span id="page-35-0"></span>**3.6.4 Administration – Status**

The Status screen displays information about the Device and its current settings.

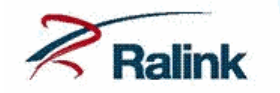

open all close all

सं<br>संस्कृति Internet Settings<br>स्मिति Wireless Settings Administration Management Upload Firmware

Ralink

#### **Access Point Status**

Let's take a look at the status of Ralink SoC Platform.

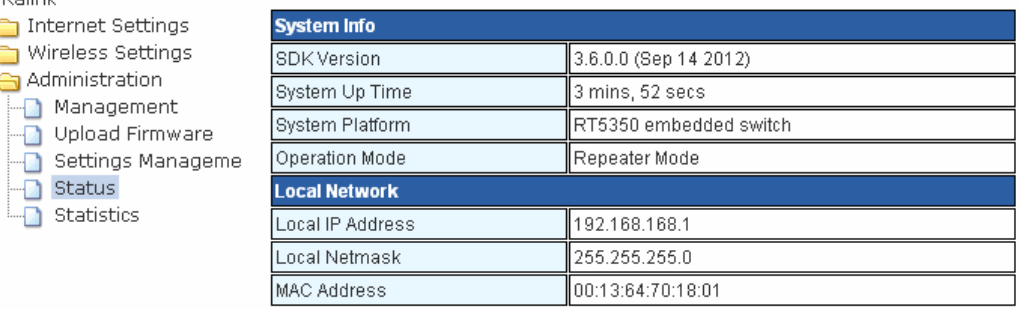

 $(m)i(m)$ o) bility

### <span id="page-36-0"></span>**3.6.5 Administration – Statistics**

Check all statistics for Memory, LAN and All interfaces.

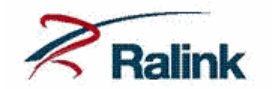

#### **Statistic**

open all close all  $\bigcirc$  Ralink

मं- Internet Settings – Mireless Settings<br>E⊢⊖ Mireless Settings<br>E⊢⊖ Administration Management Upload Firmware Settings Manageme Status<br>
Bitatus<br>
Bitatistics

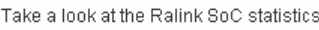

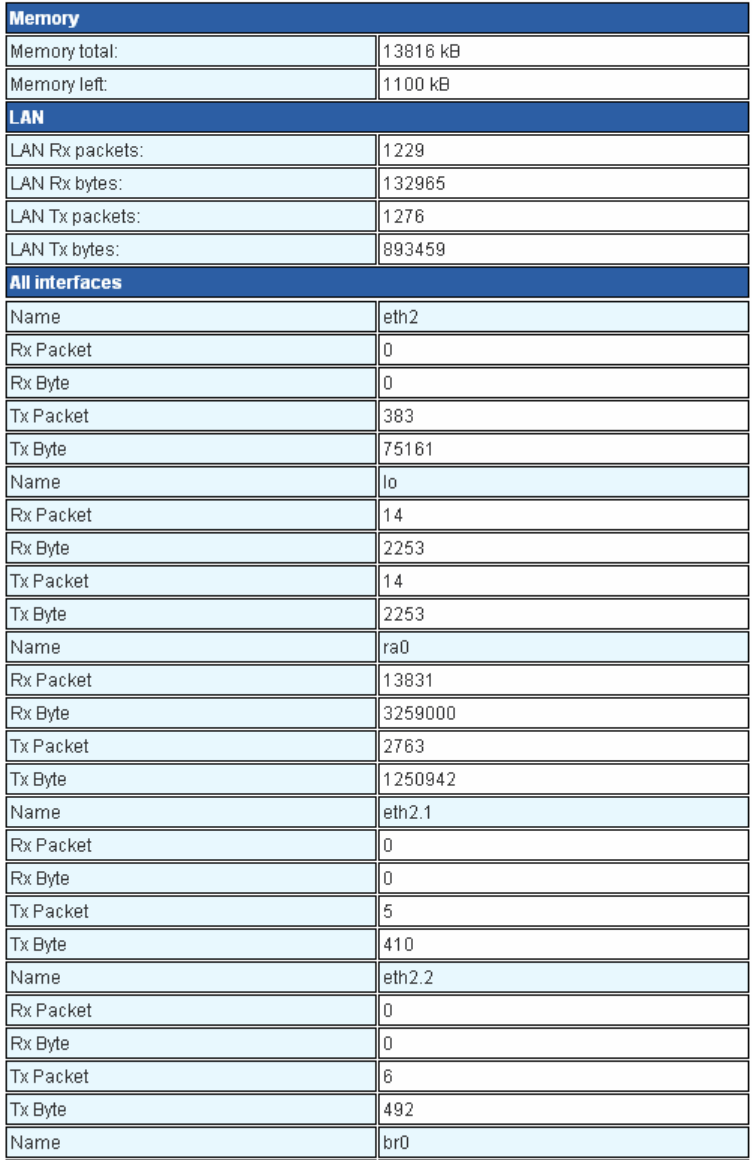

 $(m)i$ ) $m$ ) $o$ ) bility